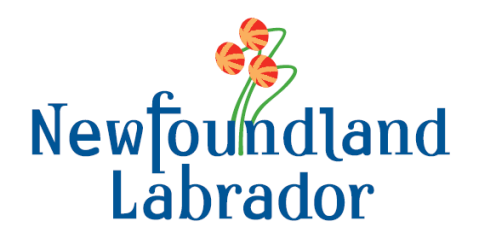

# **INCOME SUPPORT The Online Mailback System (TOMS) User Guide**

Department of Children, Seniors and Social Development September 2021

# **TABLE OF CONTENTS**

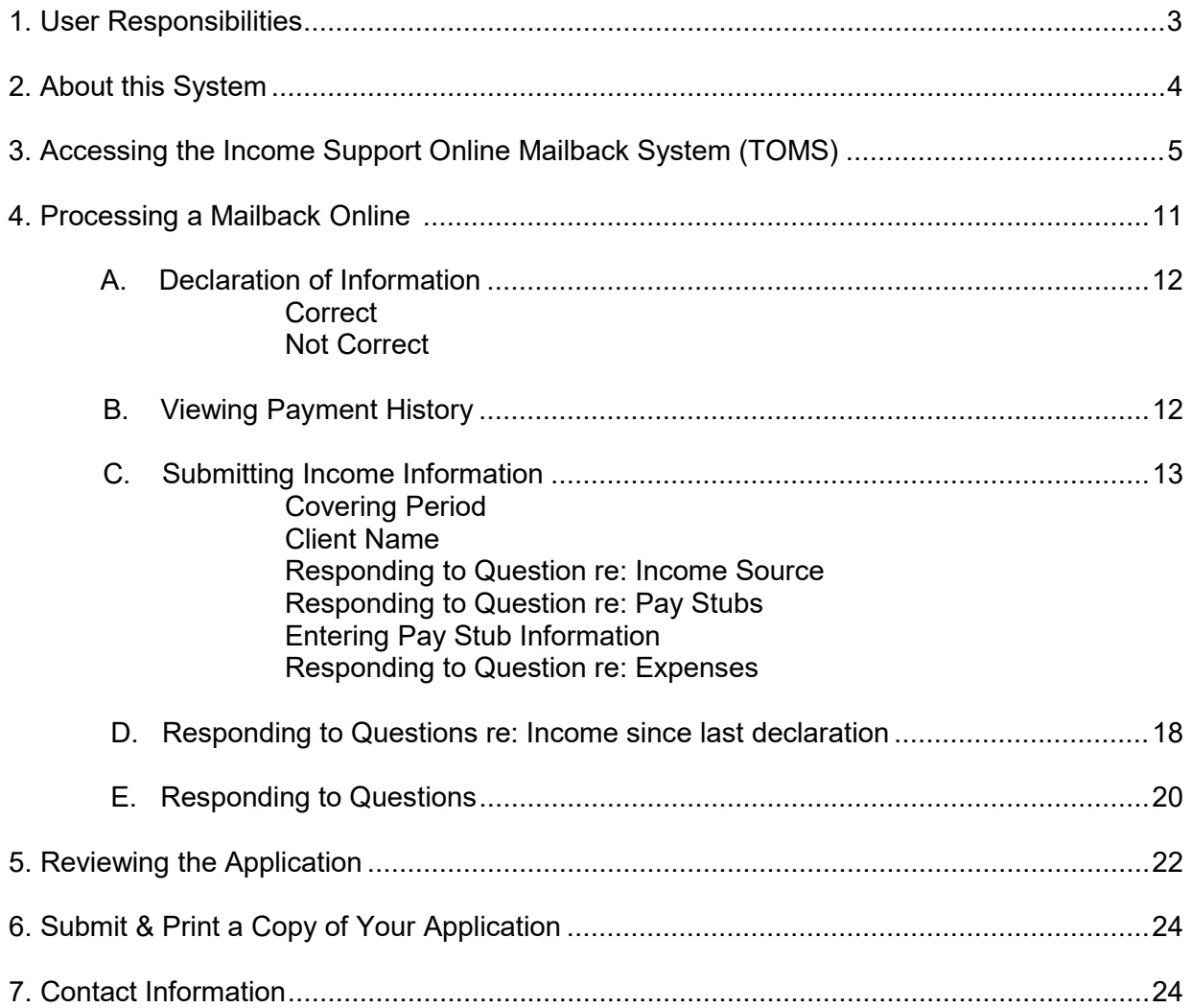

### **1. User Responsibilities**

To ensure that you are able to properly complete your mail-back form online and that we are able to process your information, it is important that you read carefully and understand the requirements listed below. If after reading this you are unclear of any of the noted requirements, please contact our office.

You are required to contact us at **1-888-632-4555** as soon as possible if*:*

- Your EMAIL Address has changed and is different from the one supplied to us on your registration form
- You believe your security information (User ID and Password) has been shared with another person other than an someone on your file
- You cannot gain access to our system after correctly entering your User ID and Password
- The system indicates that you contact our office. For example, if your rental amount, address or family size has changed or if you begin to receive a new source of income.

#### *You are required to send us the following:*

- Copies of all pay stubs over a three (3) month period; this is required after every third month. For example, if you are submitting income information online for the months of April, May and June, after your submission in June, you are required to send in all of your pay stubs for the past three months.
- Receipts that may be required in order for us to process your request, such as child care receipts. Receipts must also be submitted over a three (3) month period along with your pay stubs.
- Any other information that may be requested by us from time to time.

#### $\overline{\phantom{a}}$ **2. About this System**

#### **Overview**

The Online Mailback System (TOMS) will allow an online user to enter earnings and expenses for a specific covering period.

Information entered will be transferred to Children, Seniors and Social Development (CSSD) and then reviewed and approved by your worker.

Users will not be able to change any personal information in TOMS.

#### **Password Assignment Process**

Eligible clients are sent (through Canada Post), a registration form to complete and return to CSSD registering their TOMS agreement. Clients will be required to submit a valid E-Mail address. When the request is approved, a User Id and Password will be provided to the user via E-Mail.

### **Password Change/Reset Process**

On the first Log In to the system, a user will be required to change their password to a new password. Remember to select a password easily remembered but would not be obvious for someone to guess.

If a user forgets their password, they will be required to provide their Access Code.

If the code is correct, a new temporary Password will be E-Mailed to the user.

If a user's response is incorrect, (after five (5) attempts), they will be directed to call CSSD.

## **3. Accessing TOMS**

 $\overline{a}$ 

To gain access to TOMS, go to: <https://www.gov.nl.ca/cssd/income-support/toms/> and on the bottom, you can click on the Login link.

### **Step 1: Initial Login**

Security Information to access the TOMS will be provided by E-Mail.

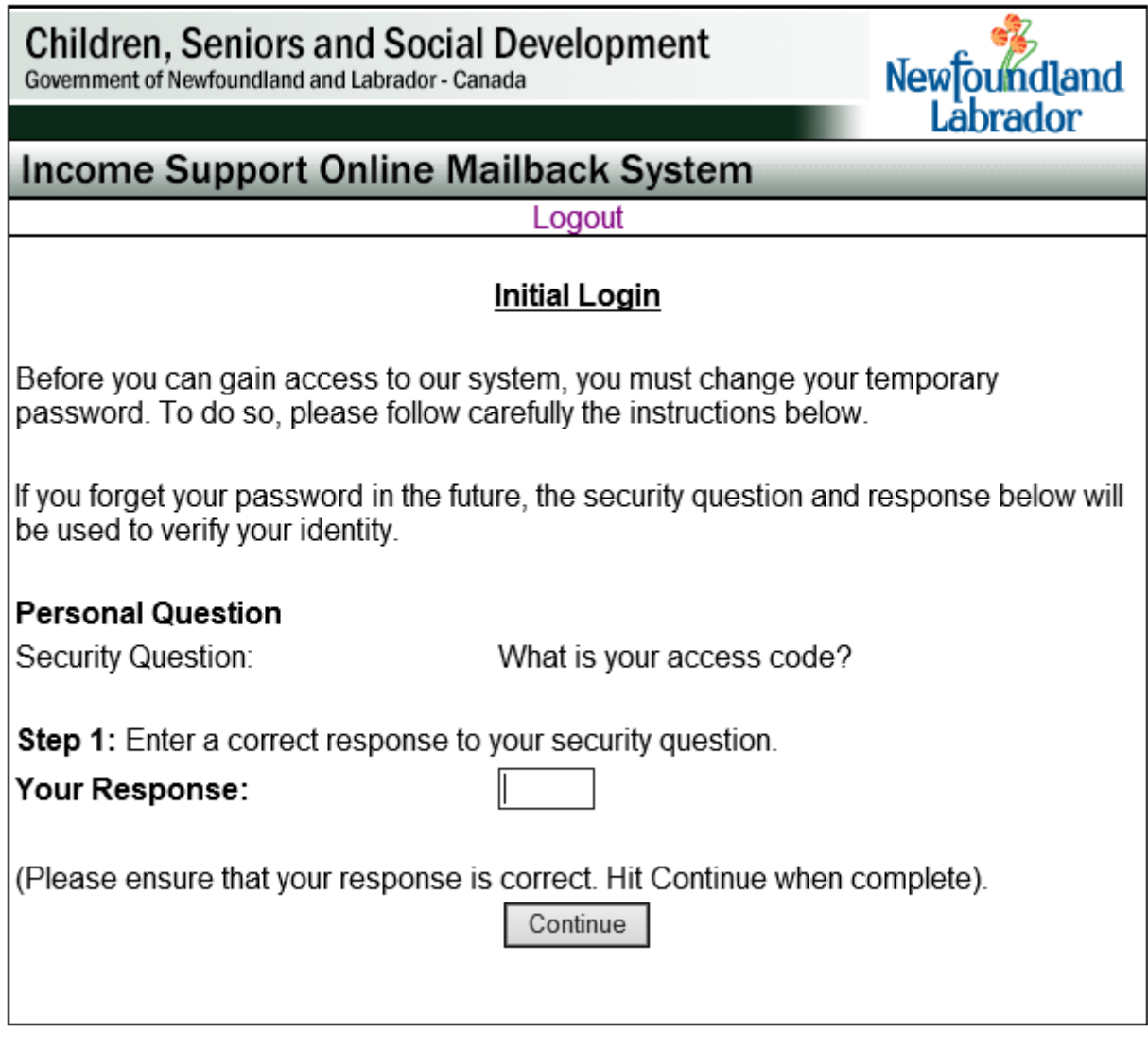

\*\* your temporary password was e-mailed to you \*\* \*\* your access code was mailed to you\*\*

# **Step 2: Initial Login**

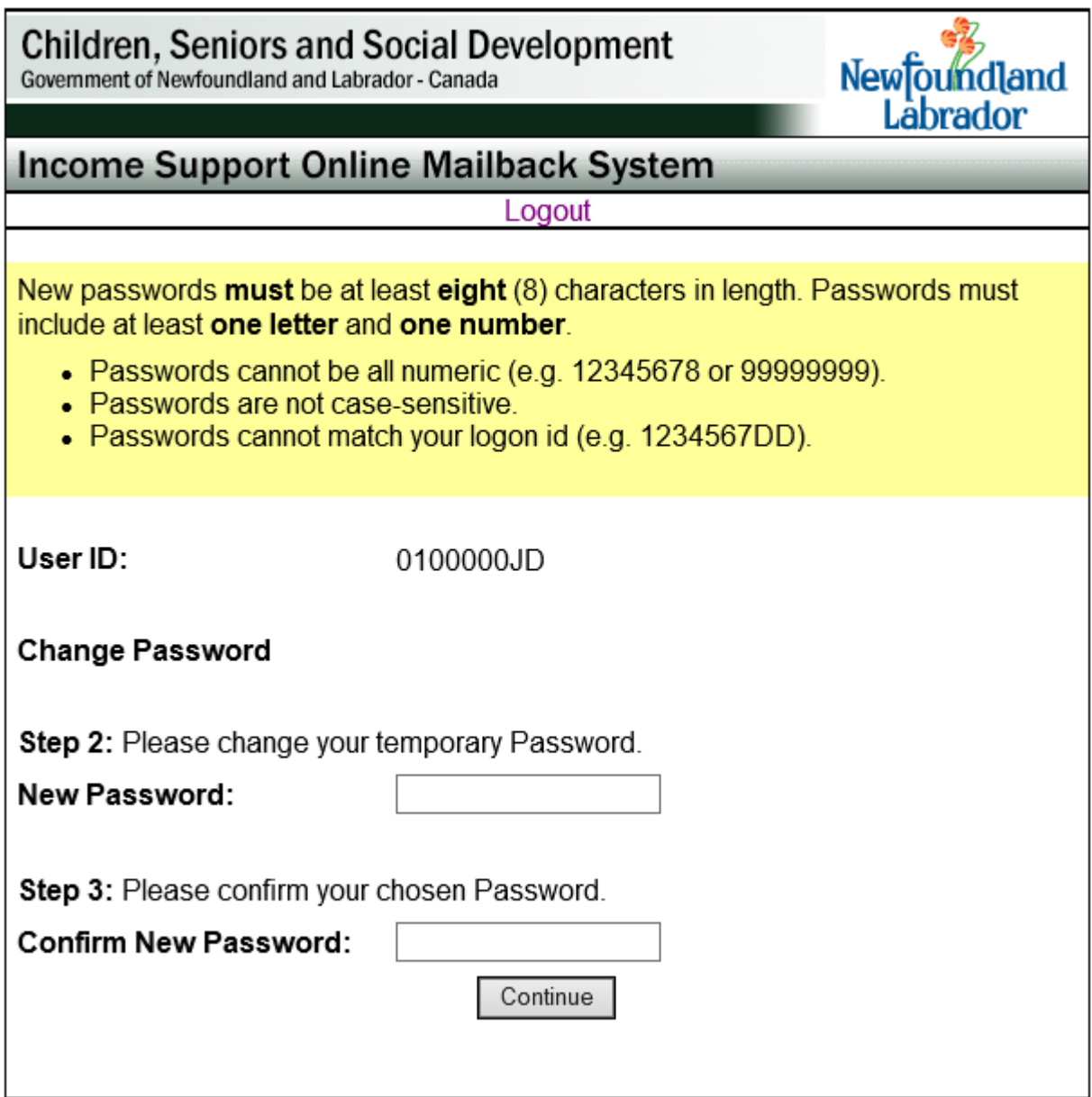

\*\*you have now created your new password\*\*

### **Step 3: Initial Login**

**Children, Seniors and Social Development** Government of Newfoundland and Labrador - Canada

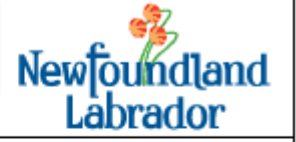

**Income Support Online Mailback System** 

Your password has been successfully changed. You can now log in to our system using your User ID and new Password. You can return to the login page using the link below.

**Return to Login Page** 

On the Login Page (see below), please enter the User ID and Password as provided.

If you have forgotten your password go to page 8. If not, please go to page 10.

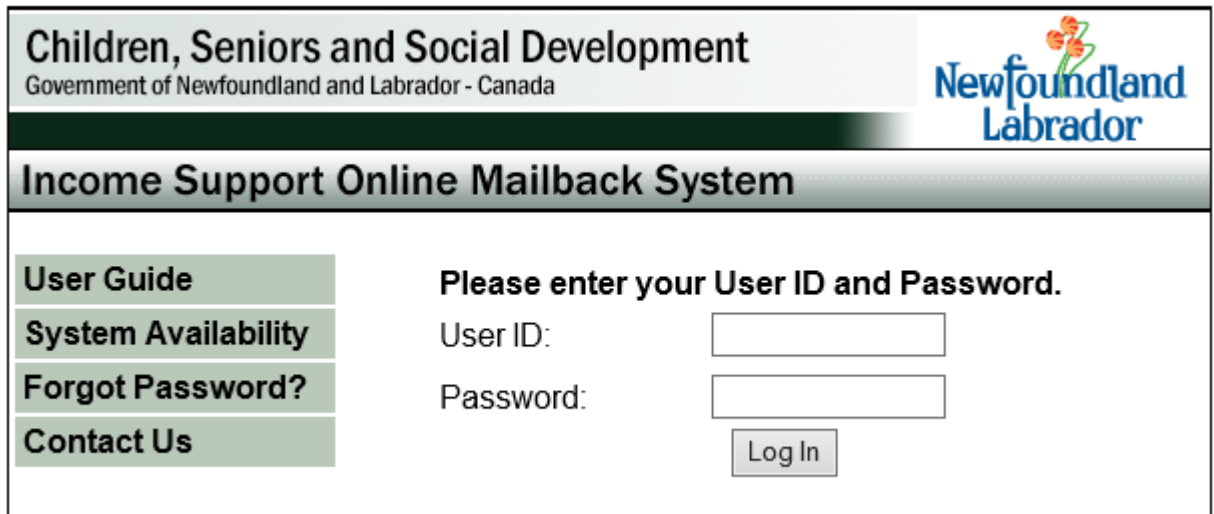

If you need to know when the system is available, click on System Availability (screen displayed below).

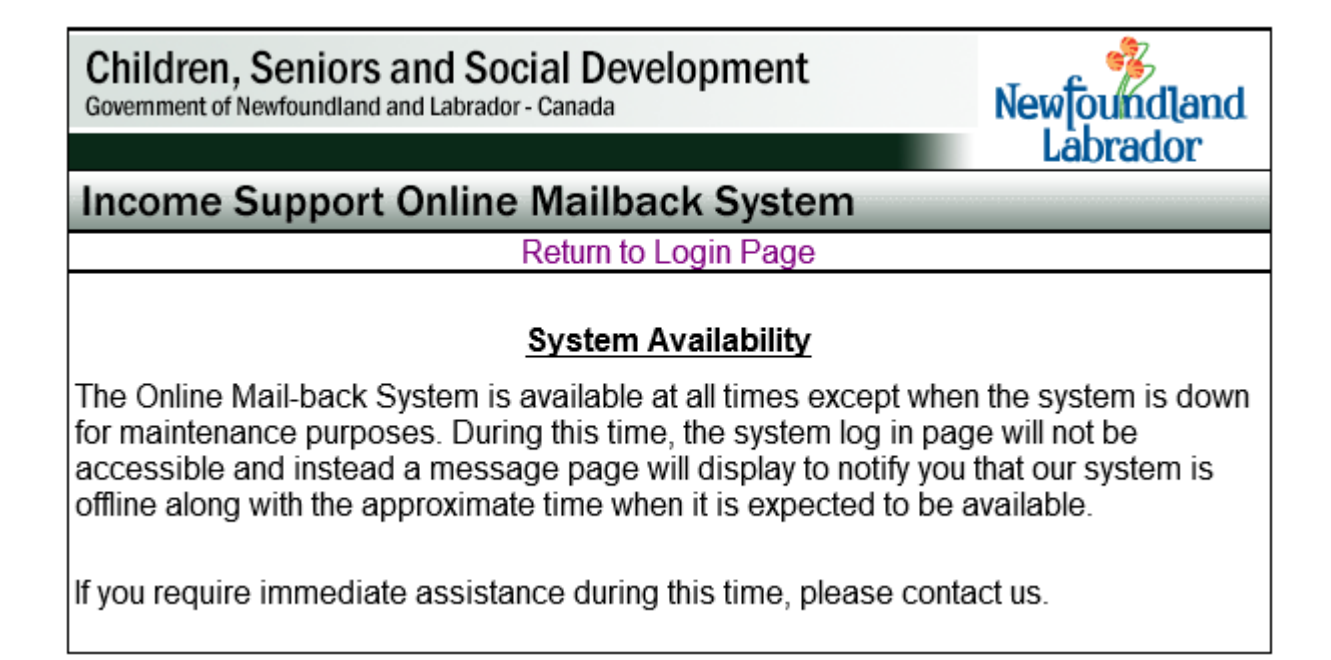

Have you forgotten your password? Click on Forgot your Password and follow the directions. (See Screens below)

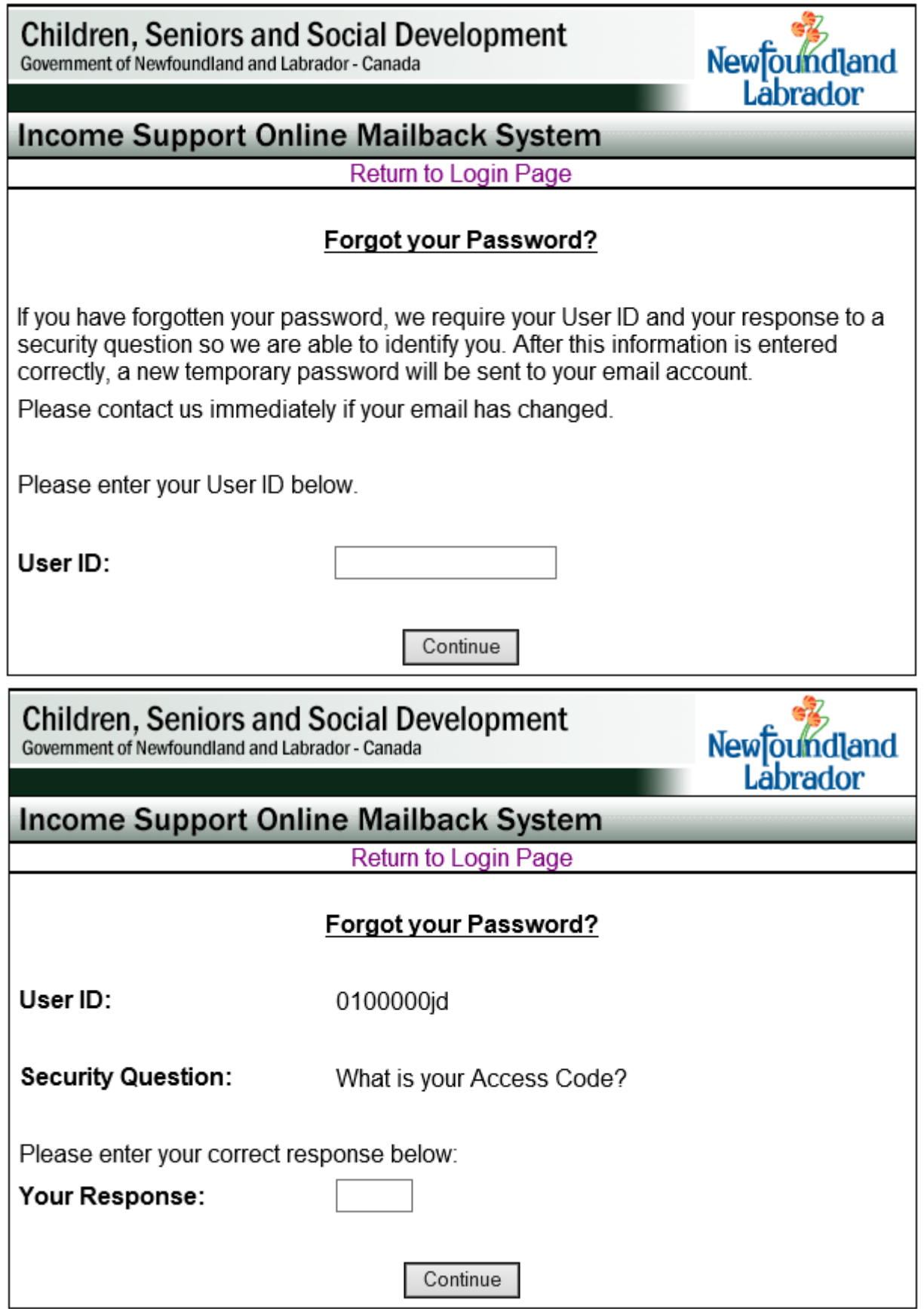

Enter your access code, click continue and you will see the following screen.

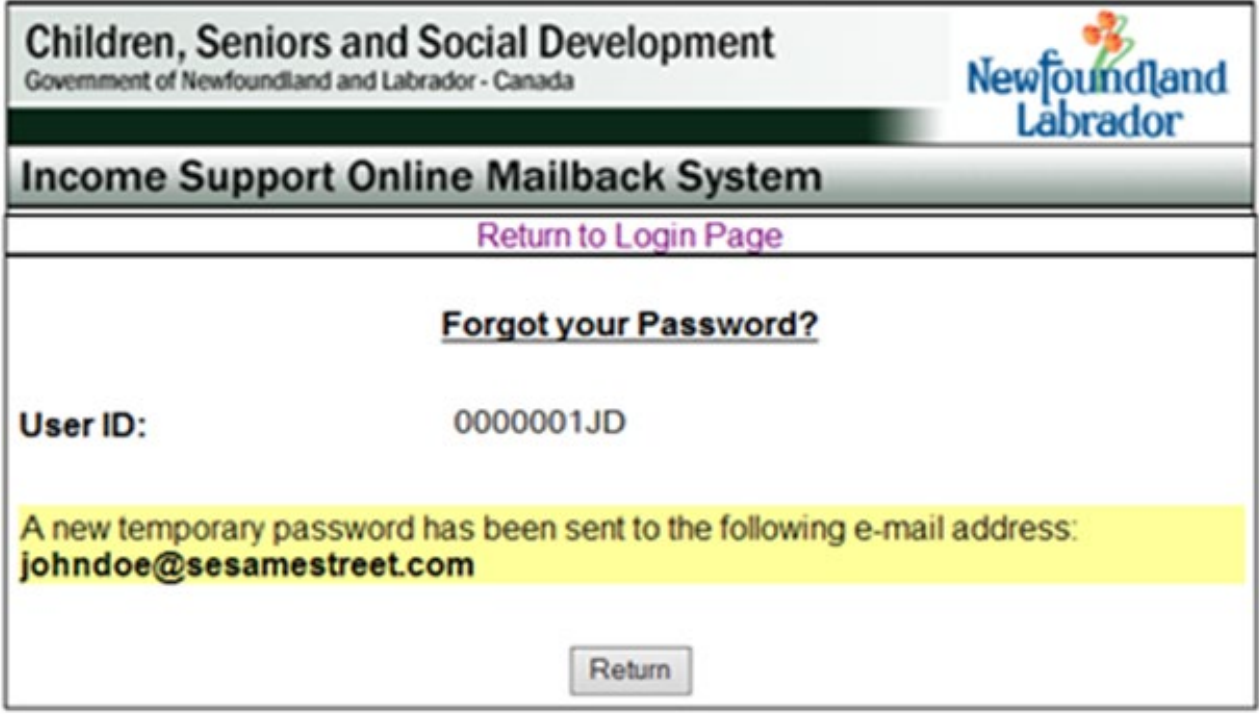

If you need assistance, click on Contact us, and the screen shown below will be displayed containing up to date contact information.

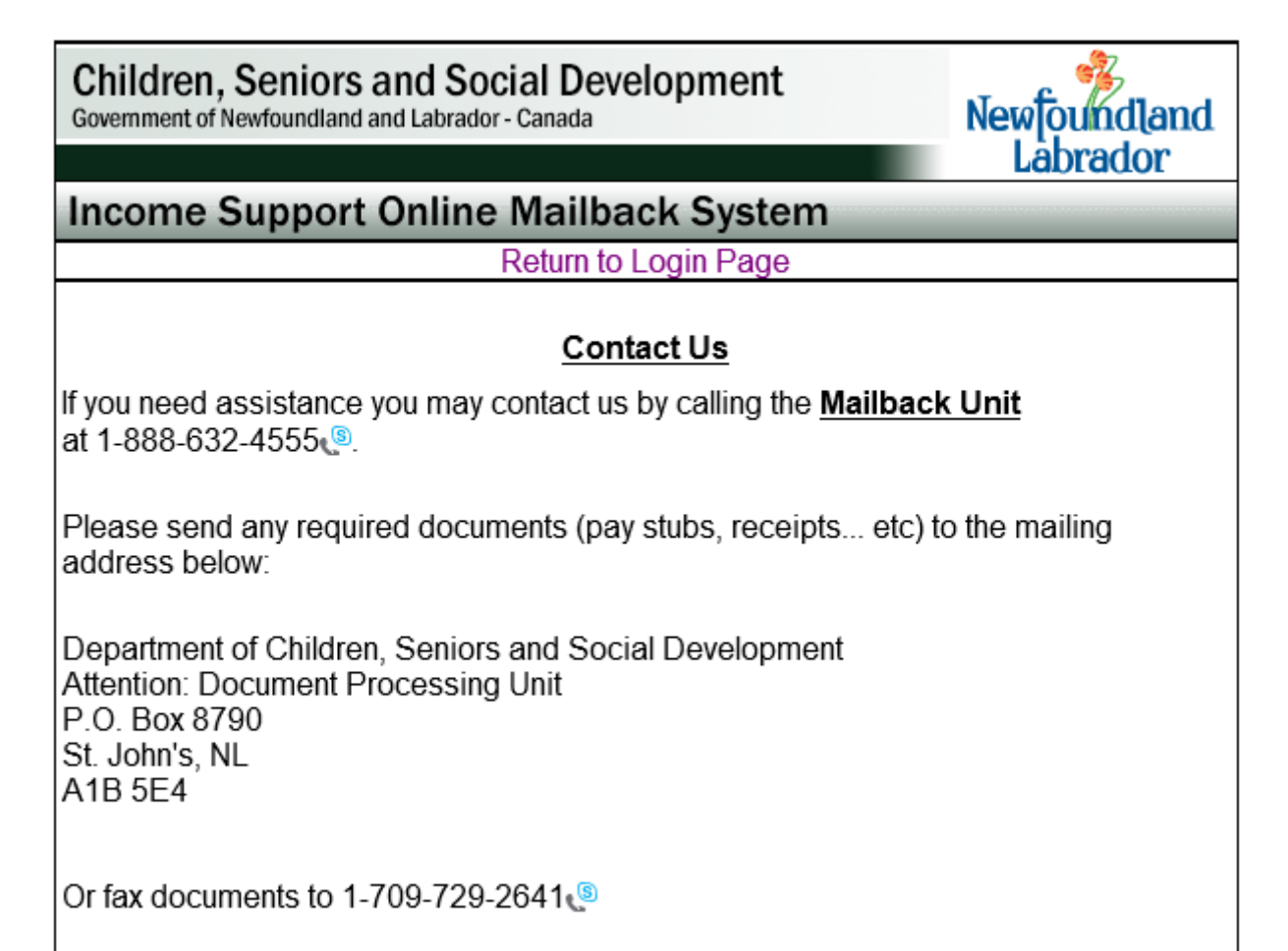

### **4. Processing a Mailback Online**

#### **Welcome to the Online Mailback System**

This system is designed exclusively for you, the busy working client, as a fast and easy way to report monthly earnings and employment expenses.

Online reporting is a new way of conducting business and is only made available to a select number of working clients. As one of those clients, you will have a more active role in your own assessment process.

If you have any difficulties with online reporting, have any changes in your circumstances or have any suggestions for improvements in this process, feel free to contact your worker for assistance.

When you gain access to the system, you will see the following screen.

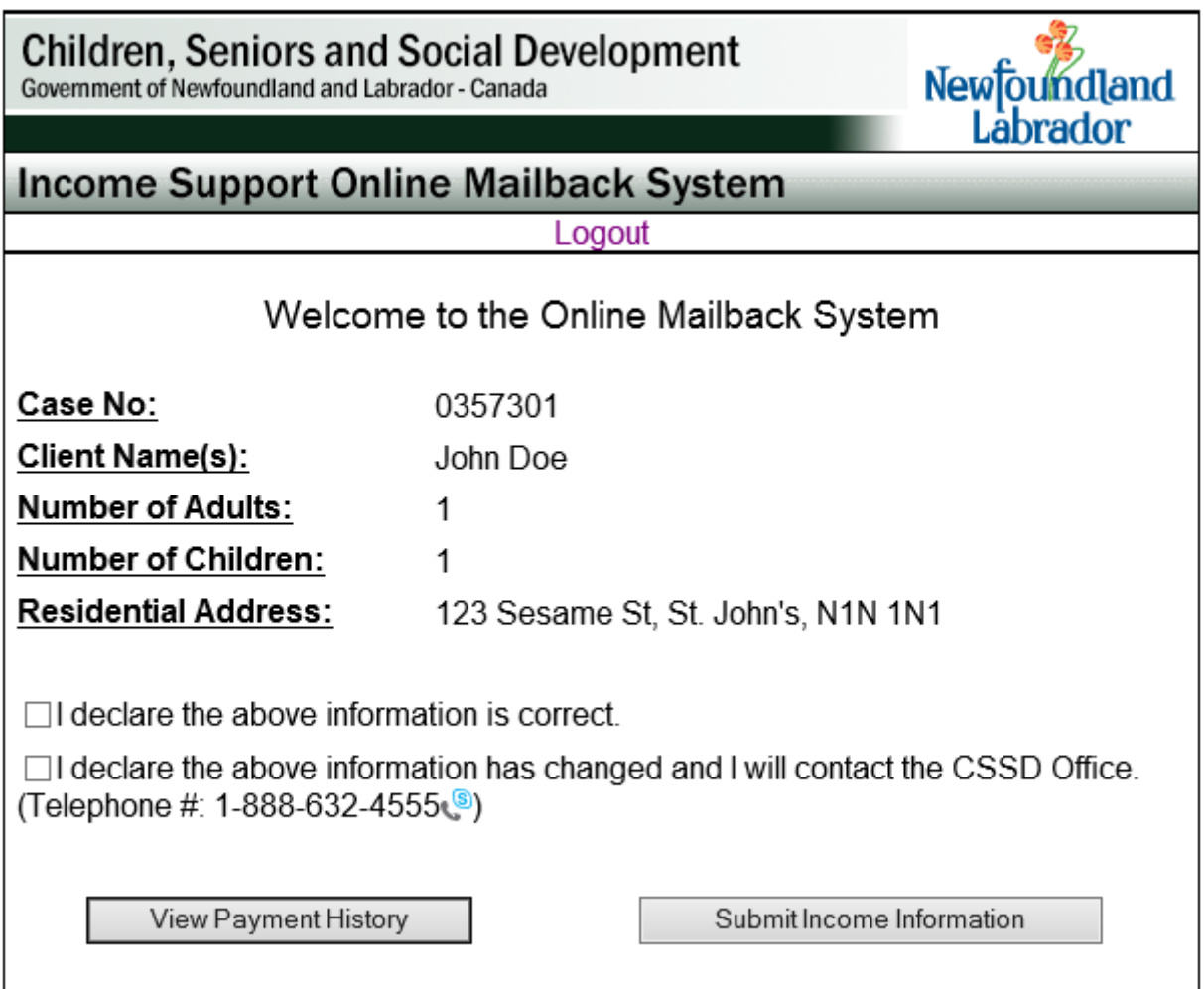

### **A. Declaration of Information**

Based on our Records, please review the information (Case #, Name, Number of Family Members and Address) and if **correct** place  $a \vee$  in the appropriate checkbox.

Based on our Records, please review the information (Case #, Name, Number of Family Members and Address) and if any or all is incorrect place a  $\checkmark$  in the appropriate checkbox. If you have made this choice, please contact your worker by e-mail or phone to inform them.

### **B. View Payment History**

Based on our Records, you will be able to view a history of payments on your case for the past 12 months.

To view this information, click on the "View Payment History" button at the bottom of the TOMS Welcome page after logging into the system

You will see the following:

- A history of your case payments for the past 12 months, starting with the most recent payment
- Each payment record will provide a cheque covering period indicating a 'From' and 'To'
- The date of the last payment issued (if processed); and
- If applicable, under the history of payments section, there will be a statement showing the balance of any overpayment on the case.

### **C. Submit Income Information**

Before you can Submit Income Information, you must select one of the declaration options listed in section "A" above.

To proceed with completing an Online Mailback application, click on the "Submit Income Information" at the bottom of the TOMS Welcome page after logging into the system

Covering Period will provide a 'From' and 'To' covering period for income

Client Name will provide the name of the 'owner' of the income

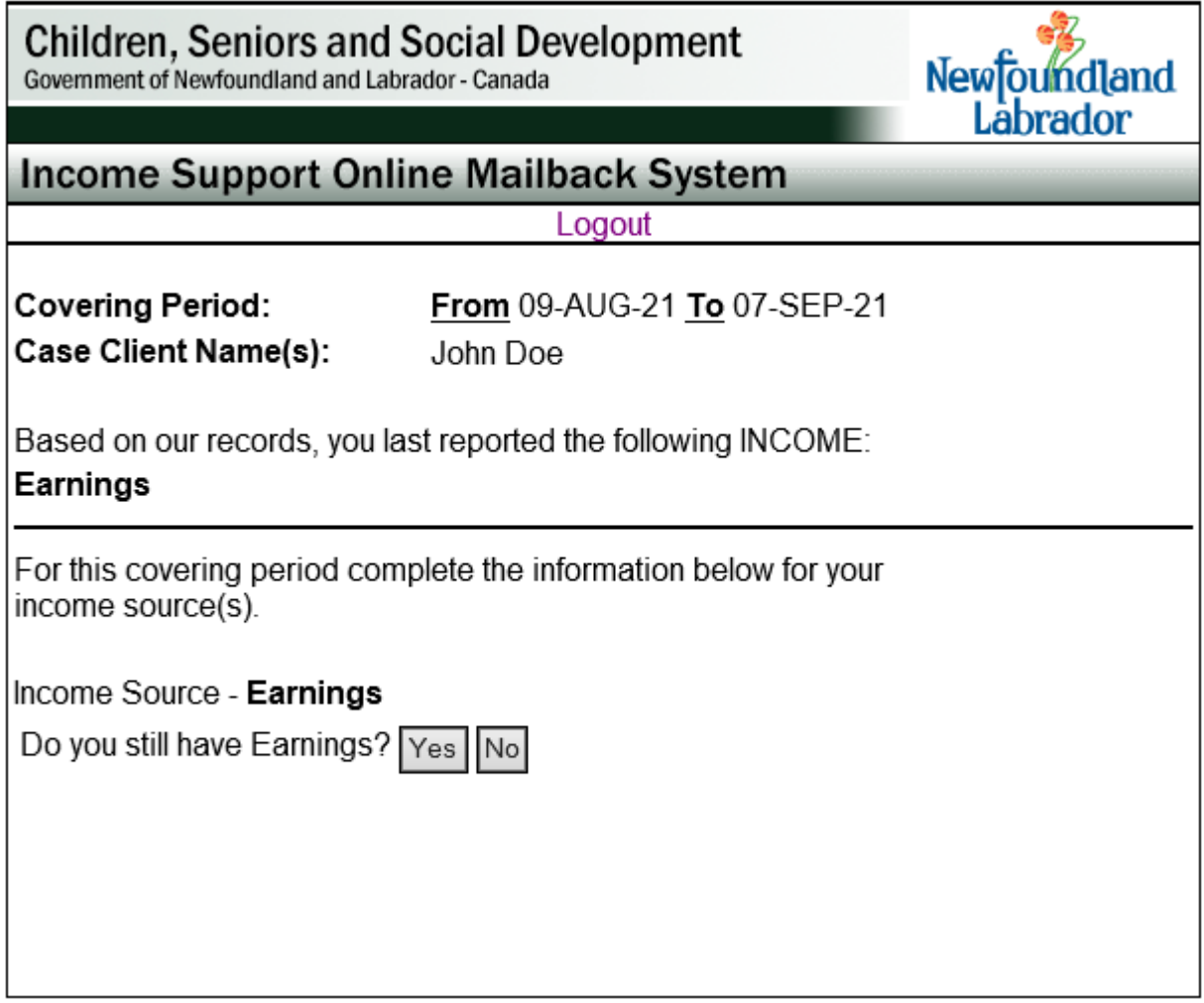

Based on our Records, you will know the type of income that you previously reported on your last mailback, for example, Earnings.

Respond to Question regarding Income Source

You will be asked if you are still receiving this income. Please respond by selecting YES or NO If you respond YES:

Respond to Question regarding Pay Stubs

You will be asked how many pay stubs you are reporting on this mailback. Select the number of Pay Stubs from the drop down menu (bottom left). To proceed, click the Continue button

If you selected 2 pay stubs, the following screen (next page) would be displayed and you must provide the following:

Pay Stub Information

Covering Period will provide a 'From' and 'To' date of covering period Client Name will provide name of the client declaring the income Income Source will identify type of income declared

### **Important**

Please enter all your pay stubs for the present covering period.

For example: If you get paid every two weeks, you must enter two stubs. If you do not work for a two week period, you do not need to enter an amount. The system enters \$0 for you.

Please remember that, your assistance may be delayed, if information is reported incorrectly.

If you have any questions or concerns please call or e-mail your worker for assistance.

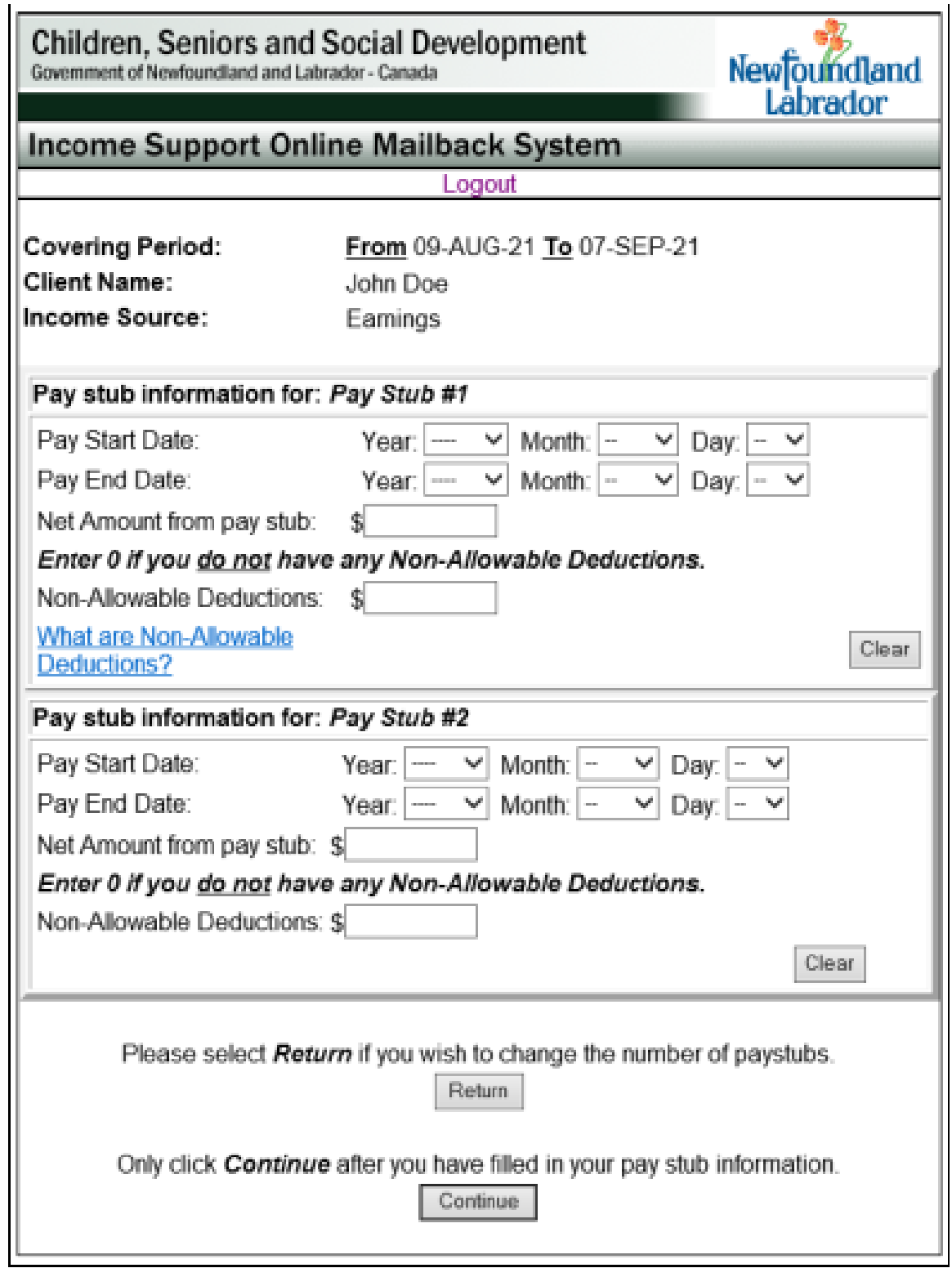

Completing Pay Stub Information

Enter Pay Stub Information for Pay Stub #1 Enter Pay Stub Information for Pay Stub #2 If you have no income for this mailback period please contact the CSSD Office at 1-888-632-4555

Non-Allowable Deductions:

For Income Support purposes, your take home pay is calculated after allowable deductions from your gross earnings. Some deductions made from gross earnings are not allowed. **These deductions must be added back to net earnings when you enter your pay stub information.**

The **only deductions that are permitted** from your gross earnings are Employment Insurance Contribution (EI) Canada Pension Plan Contributions (CPP) Union Dues Mandatory deductions for Pensions and/or Medical Insurance Income Tax (Federal/Provincial deductions) Garnishments (only) for a child and/or spousal support payments

**All other deductions** made from your gross earnings such as social club fees, bonds, RRSP's, lotto, accounts receivable, etc. **are considered non-allowable and must be entered on the pay stub information as non-allowable deductions.** If you are not sure about a deduction, please call your worker at 1-888-632-4555

If you have entered information incorrectly, click on the Clear button and start the process again.

After you have filled in your pay stub information and you wish to proceed, click the Continue button.

Entering Expenses Information (Screen displayed below) Covering Period- will provide a covering period with 'From' and 'To' Client Name- will provide the name of client declaring the expense Income Source- will identify type of income declared

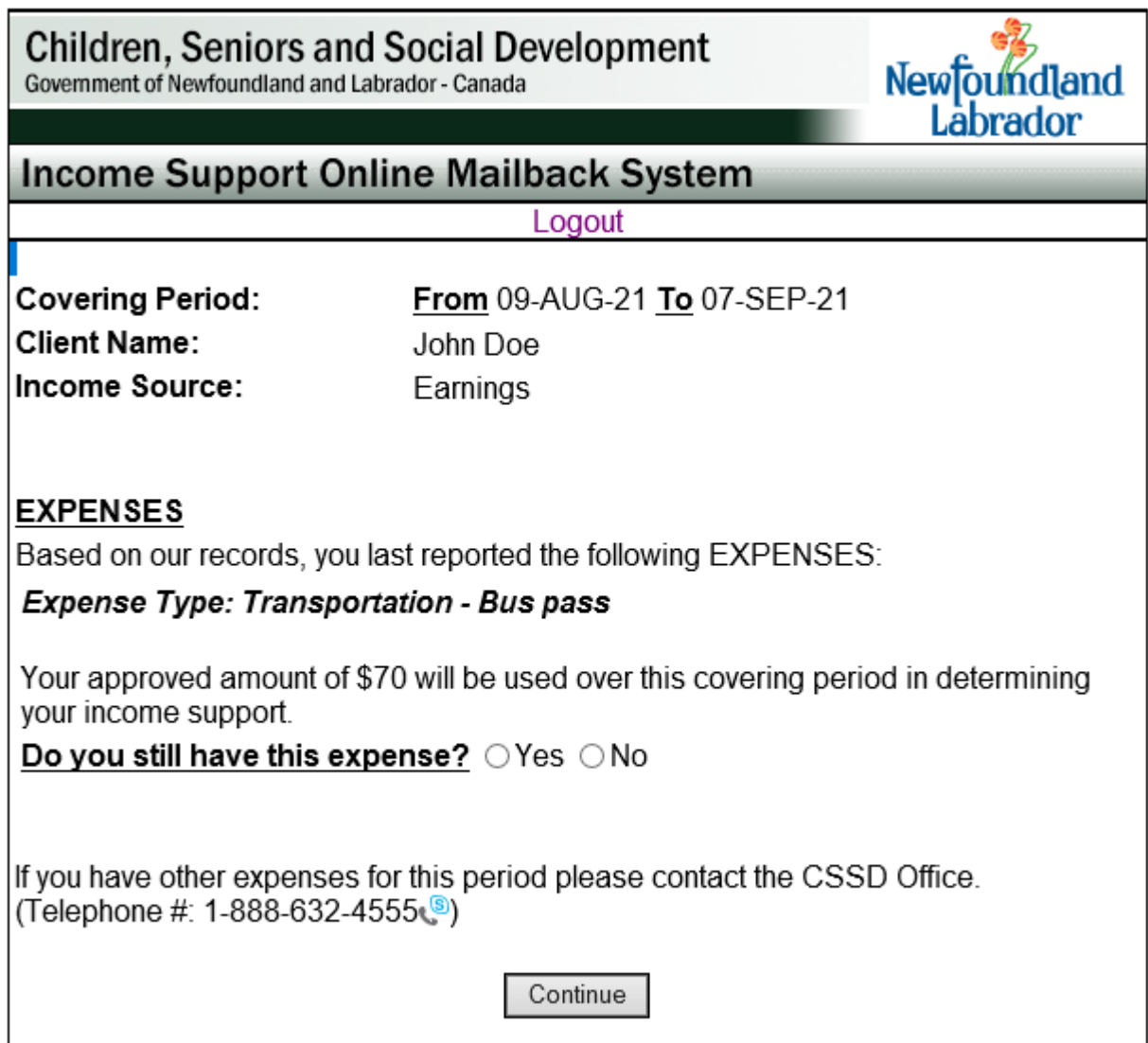

Based on our Records, you will know the type of expenses that you previously reported.

Respond to Question regarding Expenses You will be asked if this is still a valid expense. Please respond by selecting YES or NO

After you have responded to expenses question and you wish to proceed, click the Continue button.

### **D. Respond to Questions regarding Income since Last Declaration (Sample Screen on next page)**

You will be asked if you have received a Pension. Please respond by selecting YES or NO

You will be asked if you have received EI Benefits. Please respond by selecting YES or NO

You will be asked if you have Applied for/or expect to receive income other than Child Tax Benefits.

Please respond by selecting YES or NO

You will be asked if you have Applied for Student Aid. Please respond by selecting YES or NO

You will be asked if you have received any other money. Please respond by selecting YES or NO

If you have responded YES to any of the above questions since your last declaration, please contact the CSSD Office by calling 1-888-632-4555.

After you have filled in your pay stub information and you wish to proceed, click the Continue button.

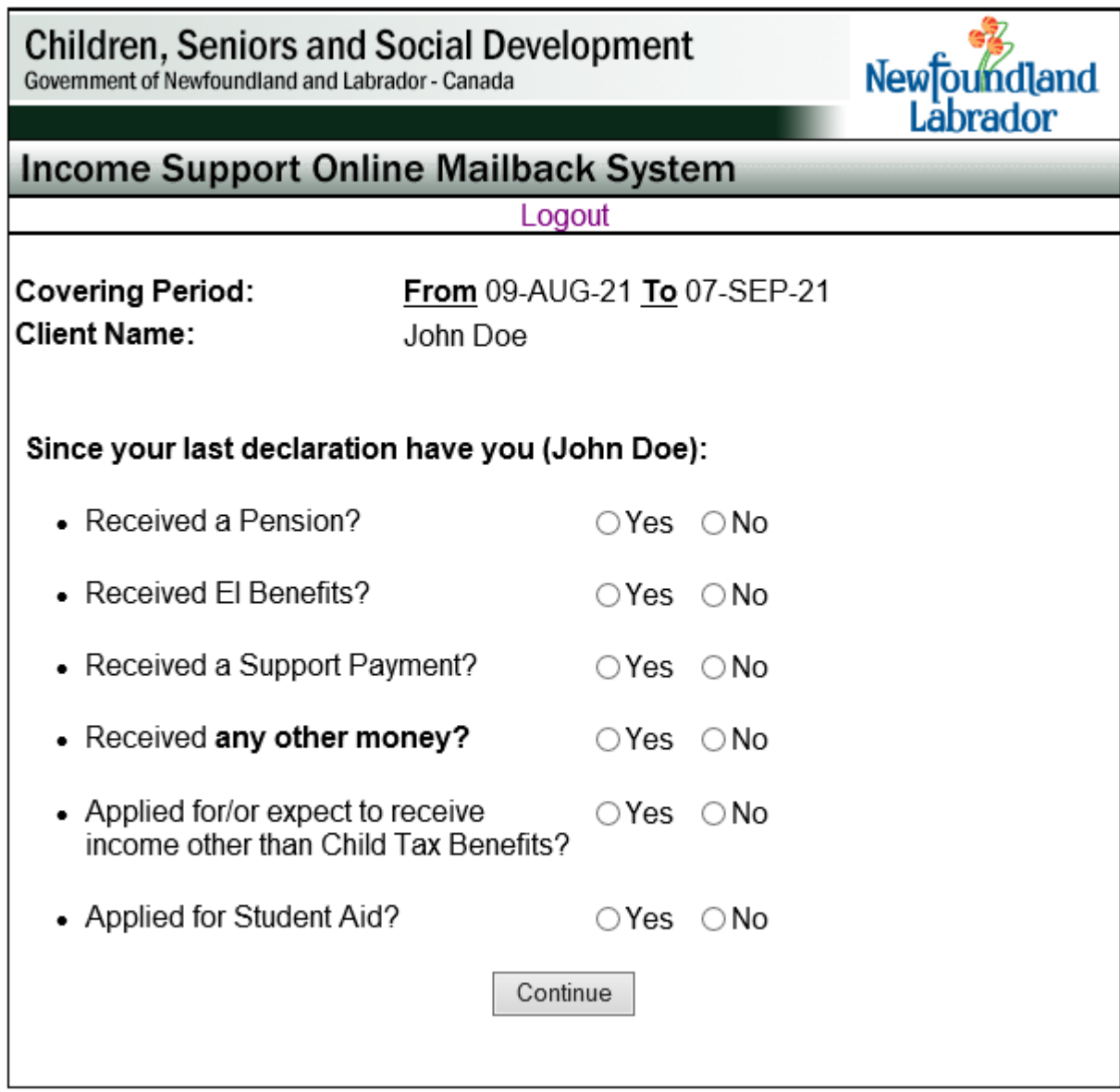

# **E. Respond to Questions related to Changes Since your Last Declaration (Sample Screen)**

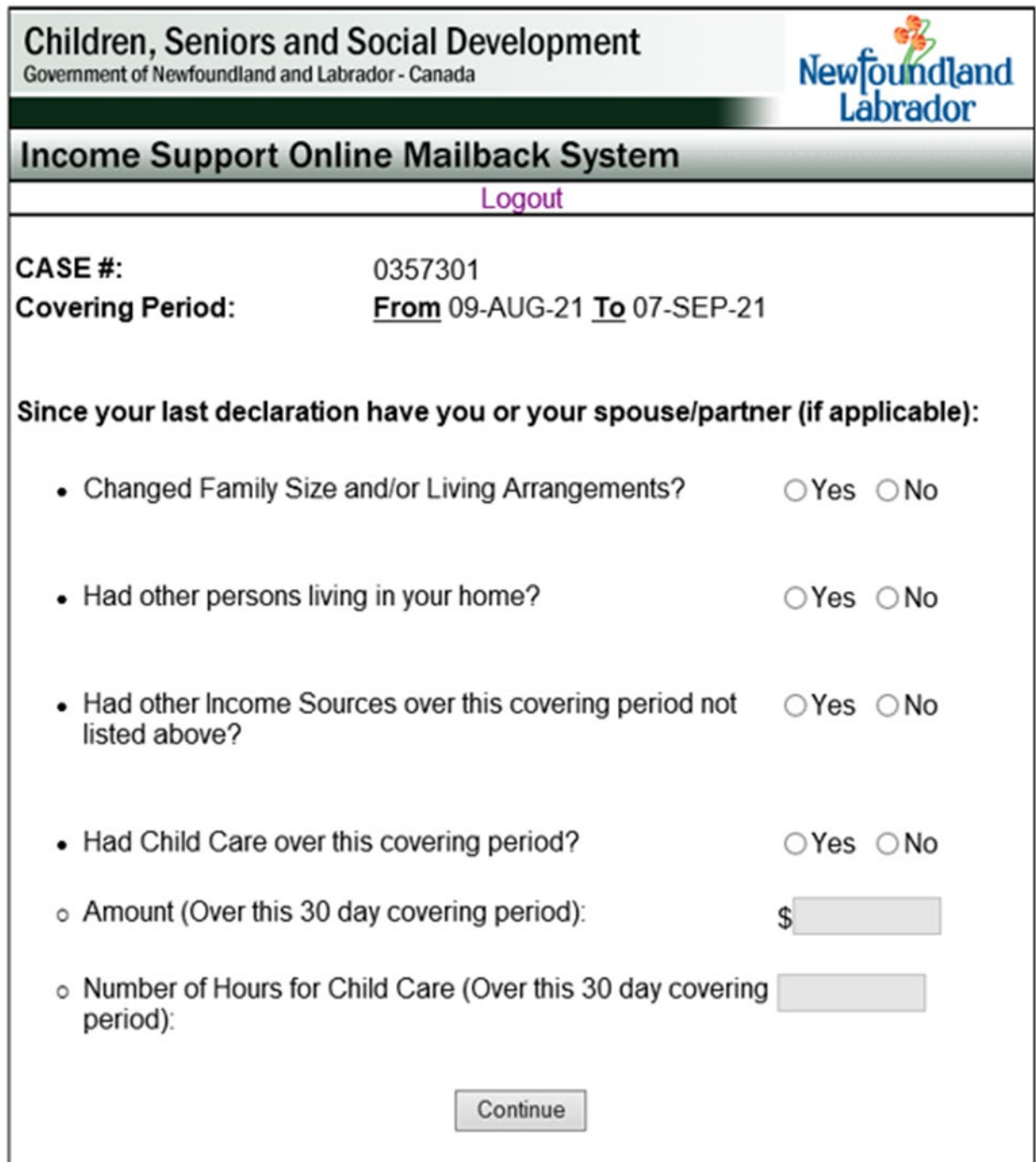

You will be asked since your last declaration if you or your spouse/partner (if applicable) have:

Changed Family Size and/or Living Arrangements Please respond by selecting YES or NO

Had other persons living in your home Please respond by selecting YES or NO

Had other Income Sources over this covering period not listed Please respond by selecting YES or NO

After you have responded to the questions, click the Continue button

If you have responded YES to any of the above questions (except childcare) since your last declaration please contact the CSSD Office by calling 1-888-632-4555

### **5. Review Application**

### **Review of Information**

- Please review all of the information on this mailback pertaining to the Case Number, Covering Period, Client Name and Income Source
- Please review the Pay Stub Information you have entered including the Start date, End date and Net Amount from pay stub (with Non Allowable Deductions added back, if applicable)
- Please review the Expenses you have entered: Expense Type and Amount Claimed
- Please review your response to questions regarding Income Since Last Declaration. This includes whether you have Received a Pension, EI Benefits or any other money. It also includes whether you have Applied for Student Aid or expect to receive income other than Child Tax Benefits.
- Please review your response to the section regarding changes Since your Last Declaration including changes in Family Size and/or Living Arrangements, whether there are other persons living in your home or whether there have been other Income Sources over this covering period not listed.

Once you have reviewed your information, you have two options:

- 1. Go back and make changes if necessary
- 2. Read and sign the Declaration of Information (see description on next page)

### **Declaration of Information**

Please read the declaration before placing a  $\boldsymbol{\checkmark}$  in the appropriate checkbox. Once you submit your Online Mailback information you will not be able to:

- 1. Retrieve your Mailback
- 2. Make any changes
- 3. Add a new mailback for the same covering period

After you have submitted your mailback and think you may have made an error or forgot to include something, you will have to contact the CSSD Office at 1-888-632-4555.

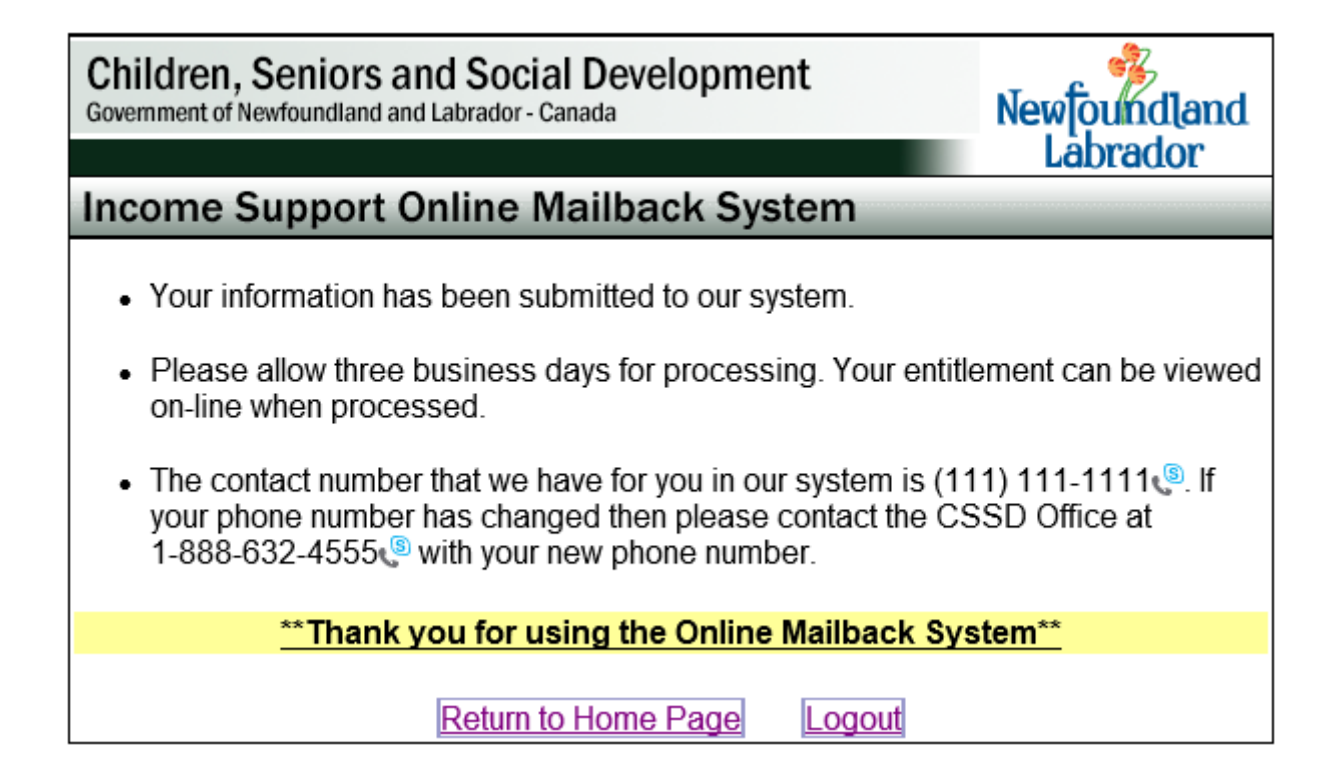

## **6. Submit & Print a Copy of Your Application**

To submit information to our system, you will be given two options to choose from:

- 1. Submit your information with no printed copy
- 2. Submit your information with a printed copy (a copy of the mailback you are submitting will be sent to the default printer of the computer you are using to submit the mailback)

### **7. Contact Information**

Please contact your worker at 1-888-632-4555 or by e-mail if you have any questions or concerns.

Thank you for using TOMS (**T**he **O**nline **M**ailback **S**ystem).